#### **New MyKU**

Registration and Overrides (Faculty)

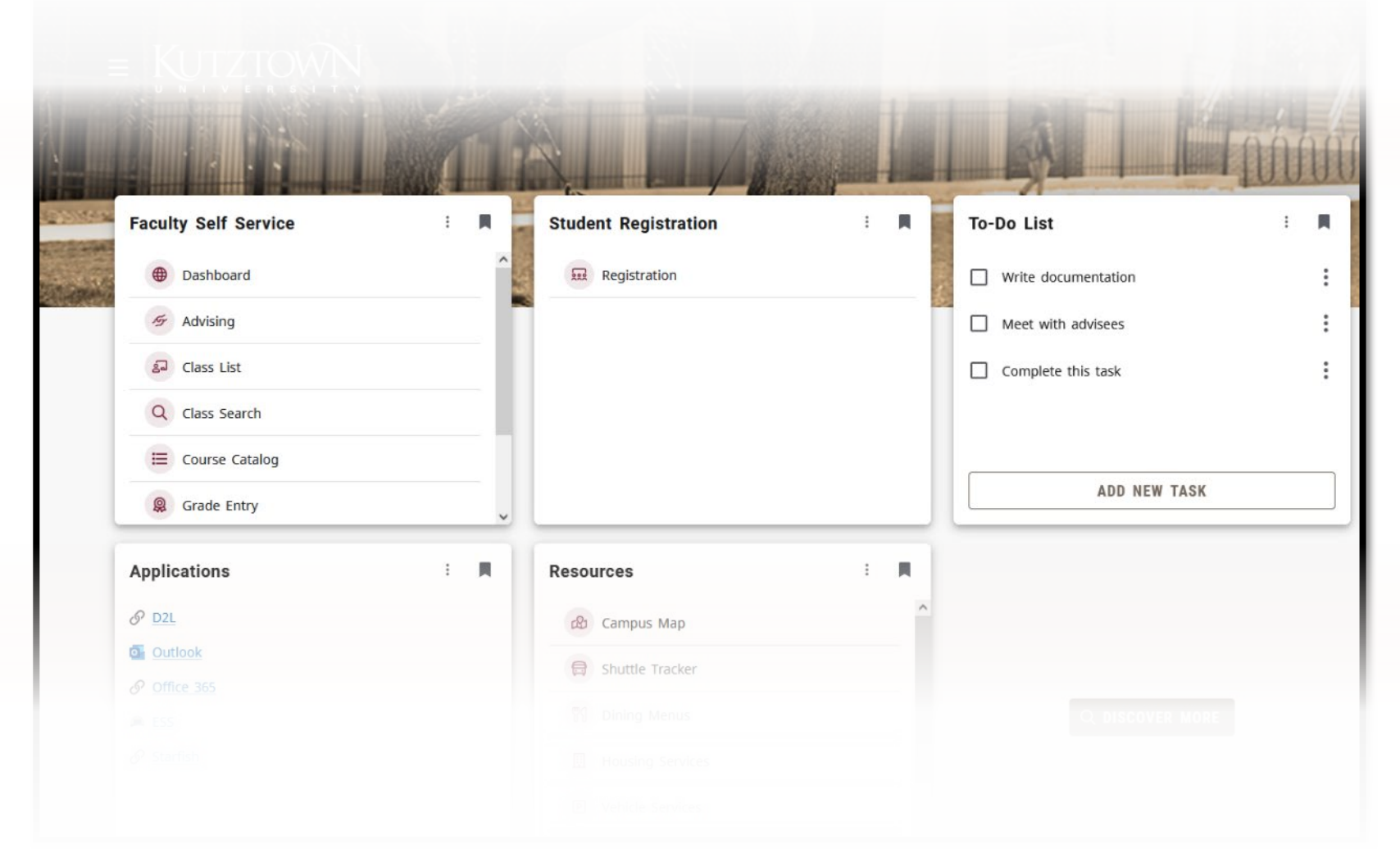

#### **Student Registration (Banner)**

#### **Homepage**

Users with the appropriate role will see the **Student Registration** card in Experience. Clicking the link it contains will take you to the Registration poral in Banner.

In the **Registration Portal**, users will see up to six options (not all roles will see all options).

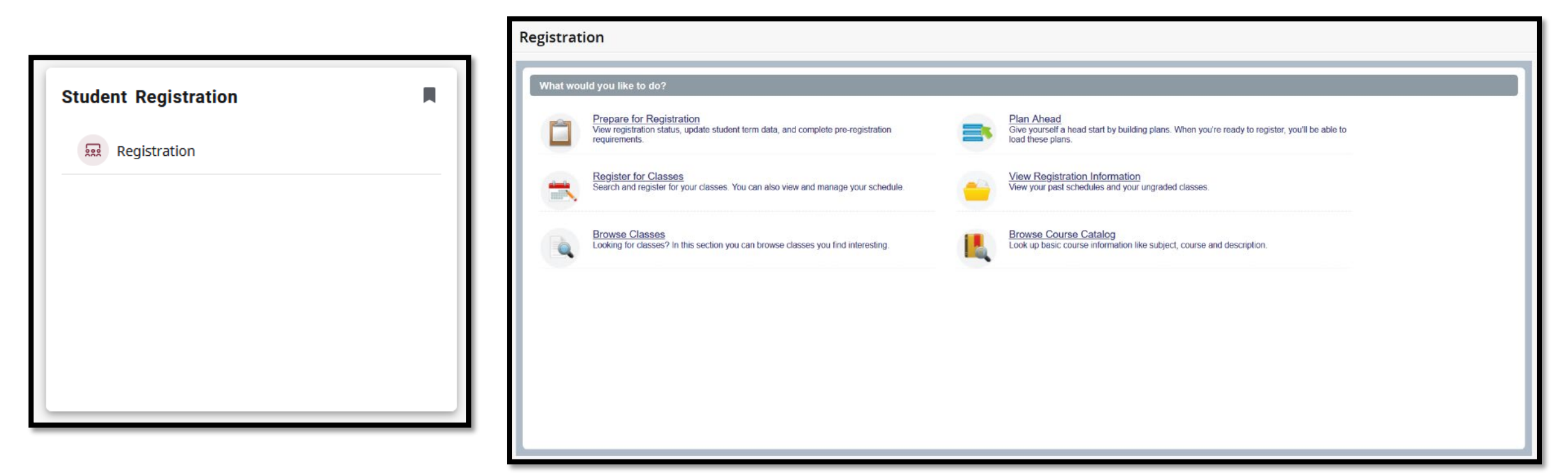

#### **Prepare for Registration**

Entering **Prepare for Registration** as an advisor will show a student's eligibility for registration. The main part of the screen details the student's Registration Status. The lower portion of this area details the student's earned hours in each of their programs as well as their Class Standing.

The column on the right provides more information about the student's Primary and (if applicable) Secondary Curricula.

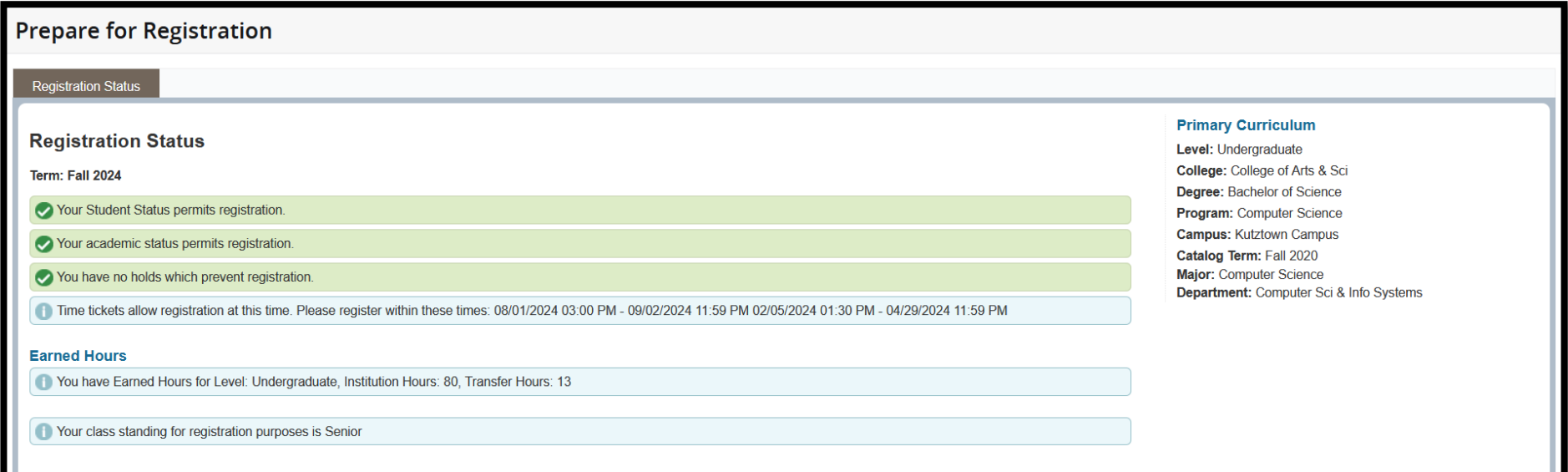

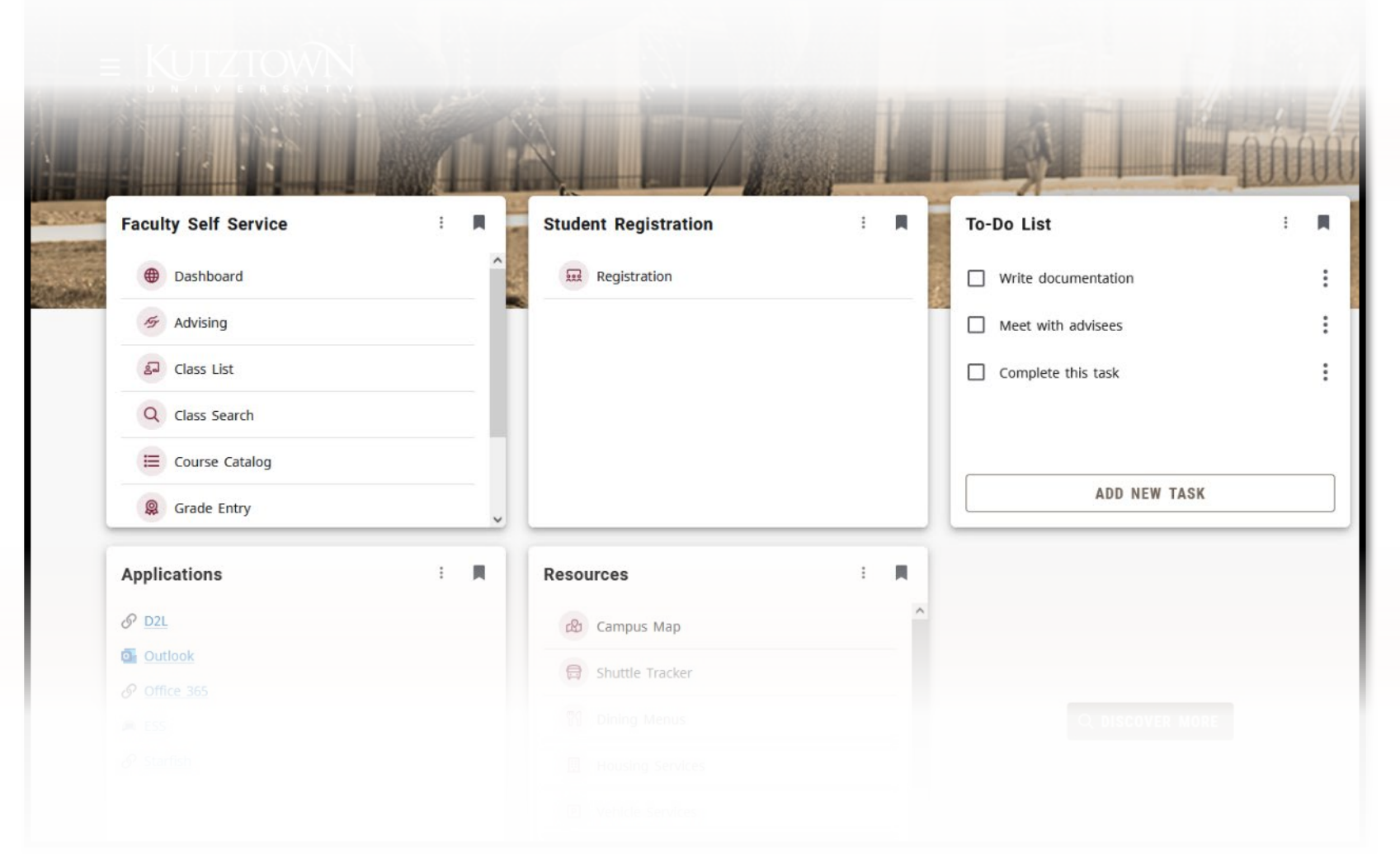

#### **Plan Ahead**

# **Viewing Plans**

The **Plan Ahead** area allows students and advisors to create semester plans for more efficient enrollment when available. After selecting a term and student, you will see a list of the plans that have been created. There will be an option to edit or delete a plan that you have created.

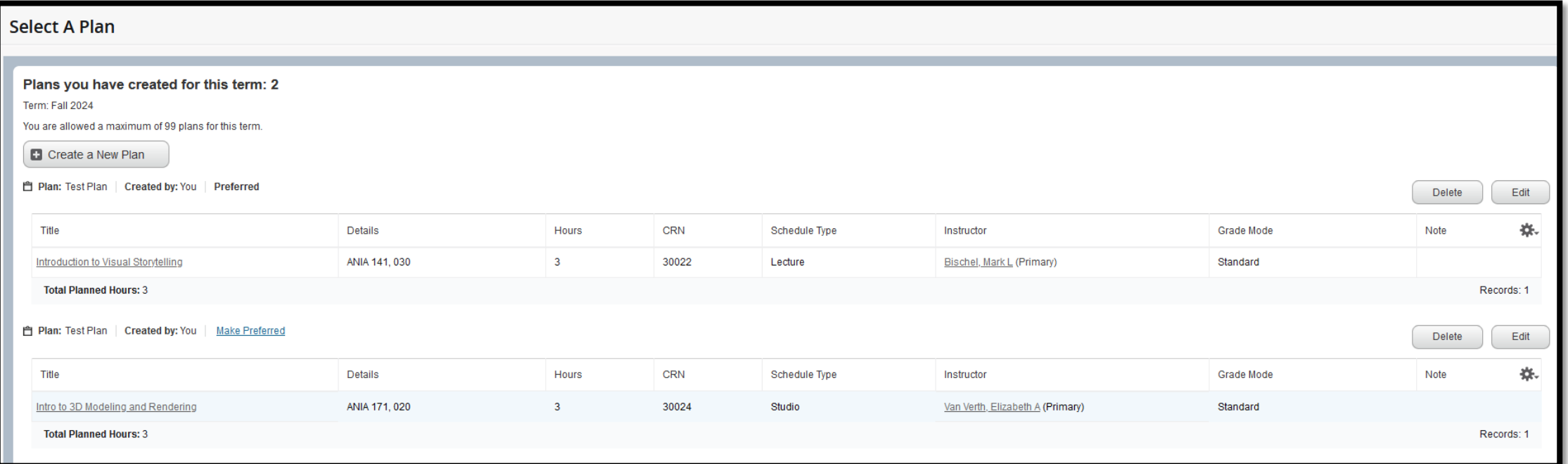

# **Plan Editor (1/2)**

The plan editor view is split into three panels. The **Panels** button at the bottom of the page can be used to hide the lower panels.

The upwards-facing arrow in the center of the screen will hide the upper panel. The dot in the center of the screen can be used to reset the panels (this can also be done by pressing **Ctrl+Alt+C** on this screen).

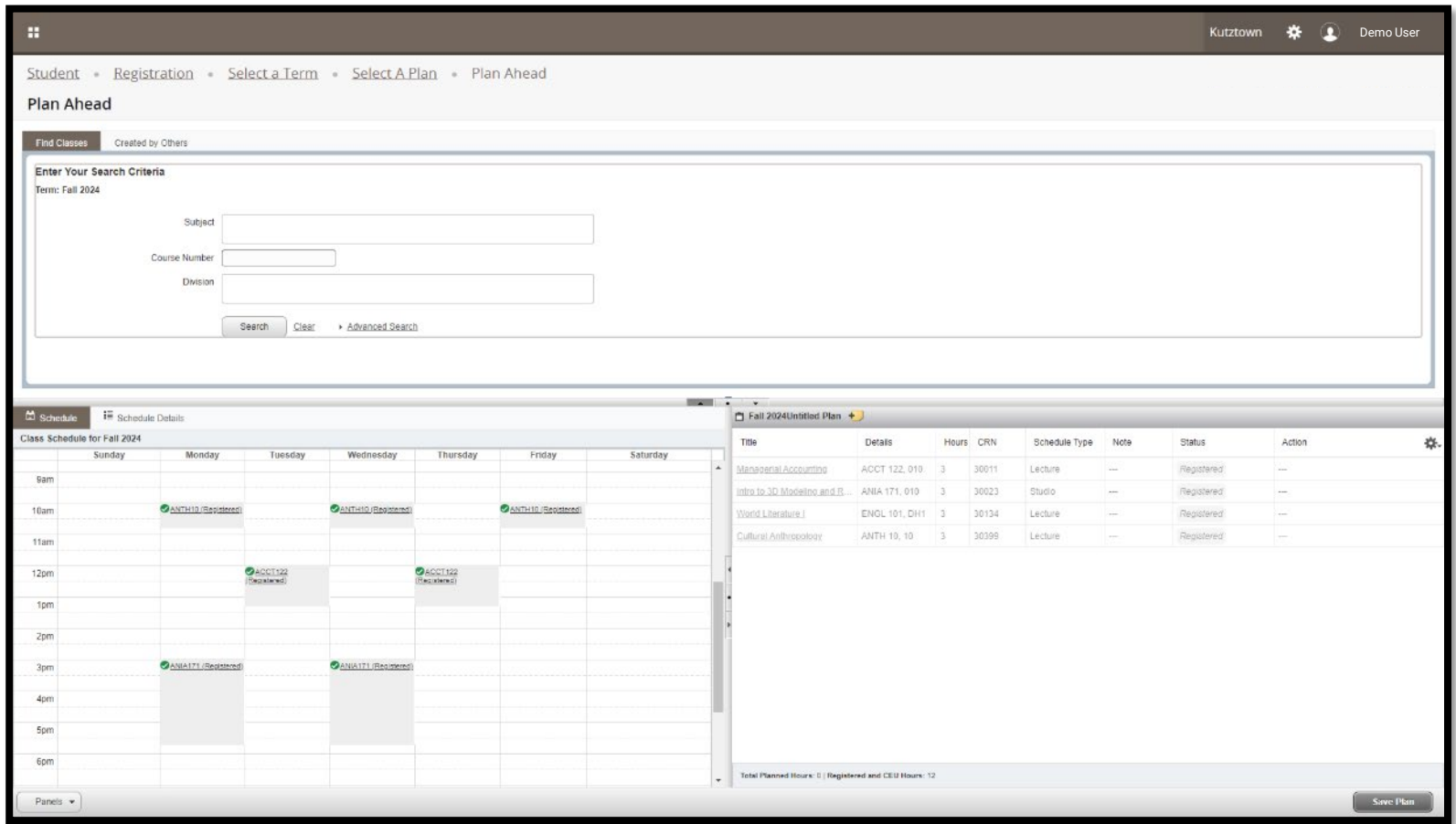

# **Plan Editor (2/2)**

The top panel contains a Class search utility. The bottom-left panel contains the student's schedule as planned and will update as classes are added to the plan.

The bottom-right panel lists courses that the student has been registered for and those that have been added to the plan.

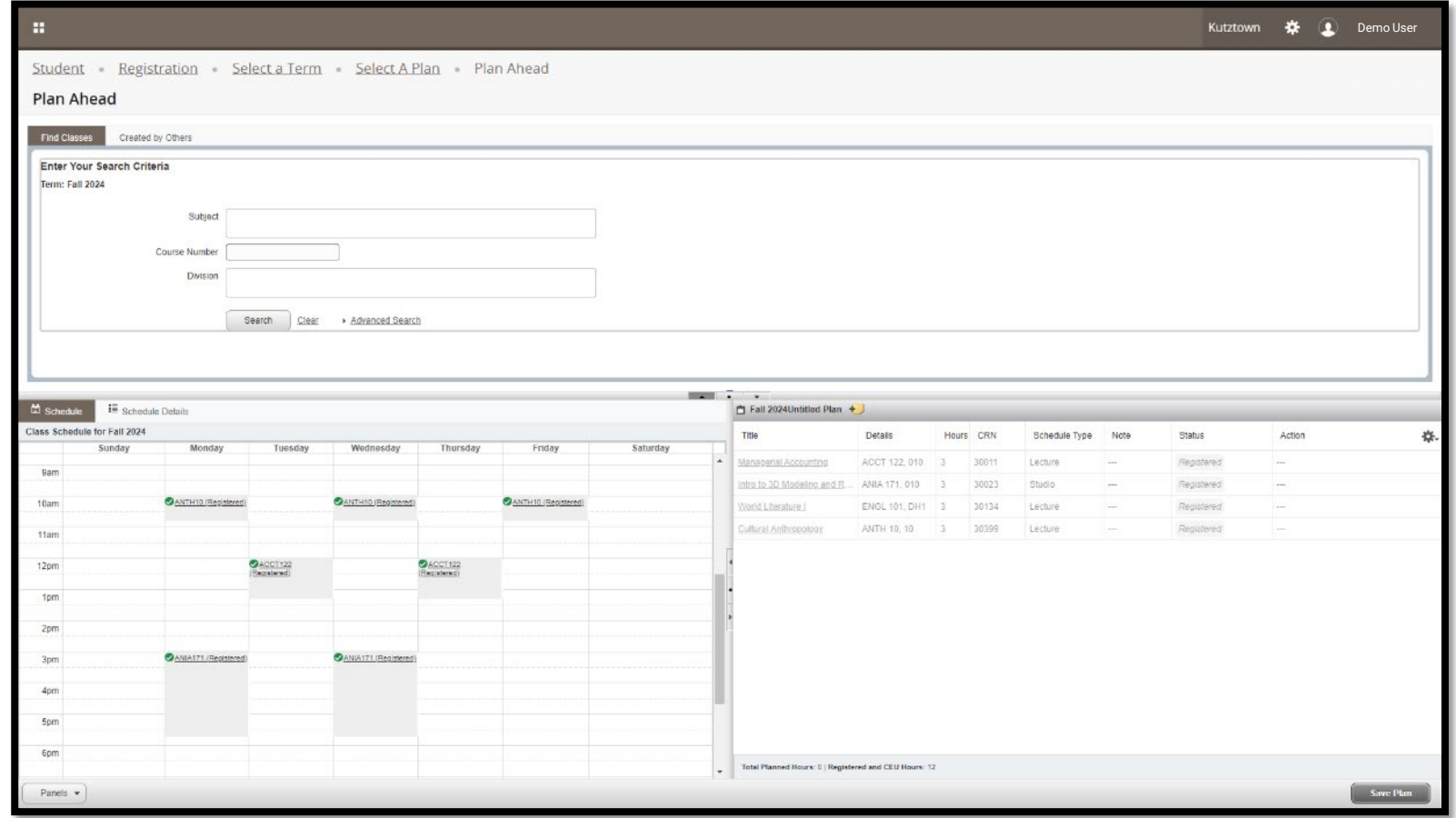

# **Searching for Courses (1/3)**

The search utility is the same one that can be accessed from other areas of Banner. Courses can be found by subject and course number, or attribute (after clicking **Advanced Search**).

In the results, clicking on **Add Course** will add the course to the student's plan without a section (The student will be prompted to select a section when they register). number.

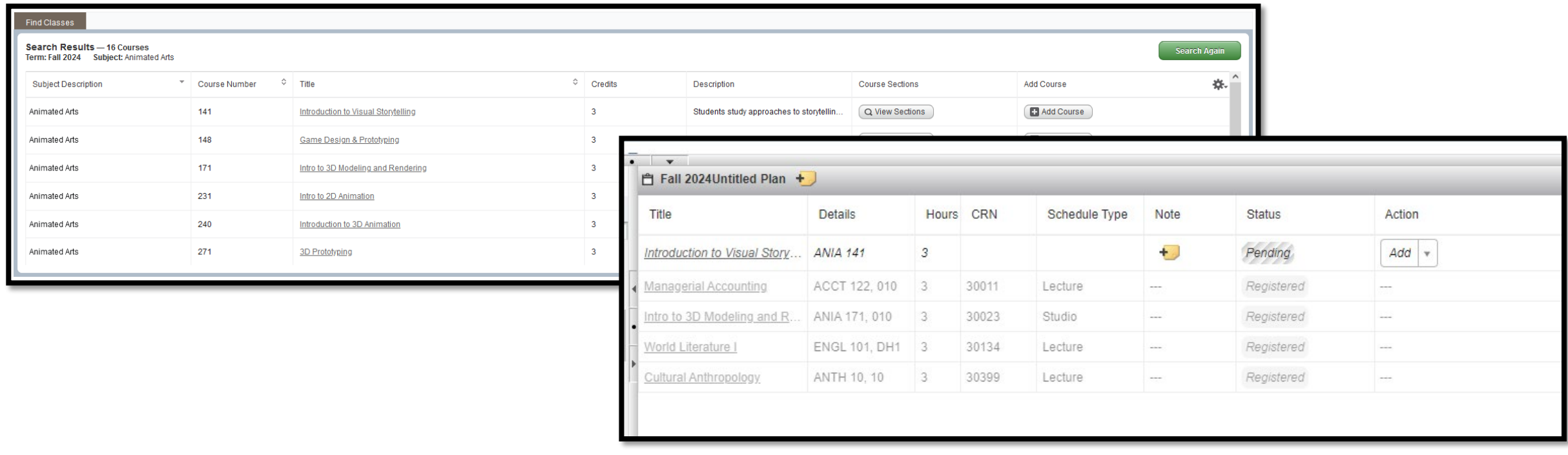

# **Searching for Courses (2/3)**

To add a specific section, click on **View Sections** to see individual sections being offered. Adding a section will display its **Course Reference Number** and section number in the list.

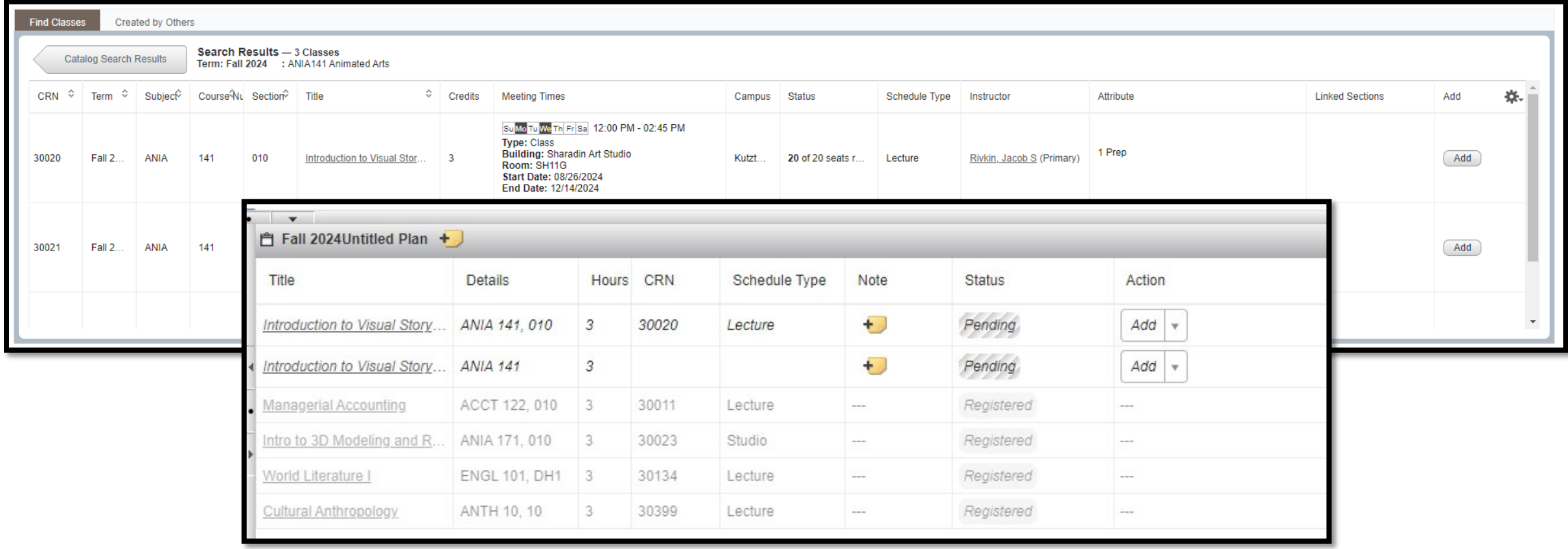

## **Searching for Courses (3/3)**

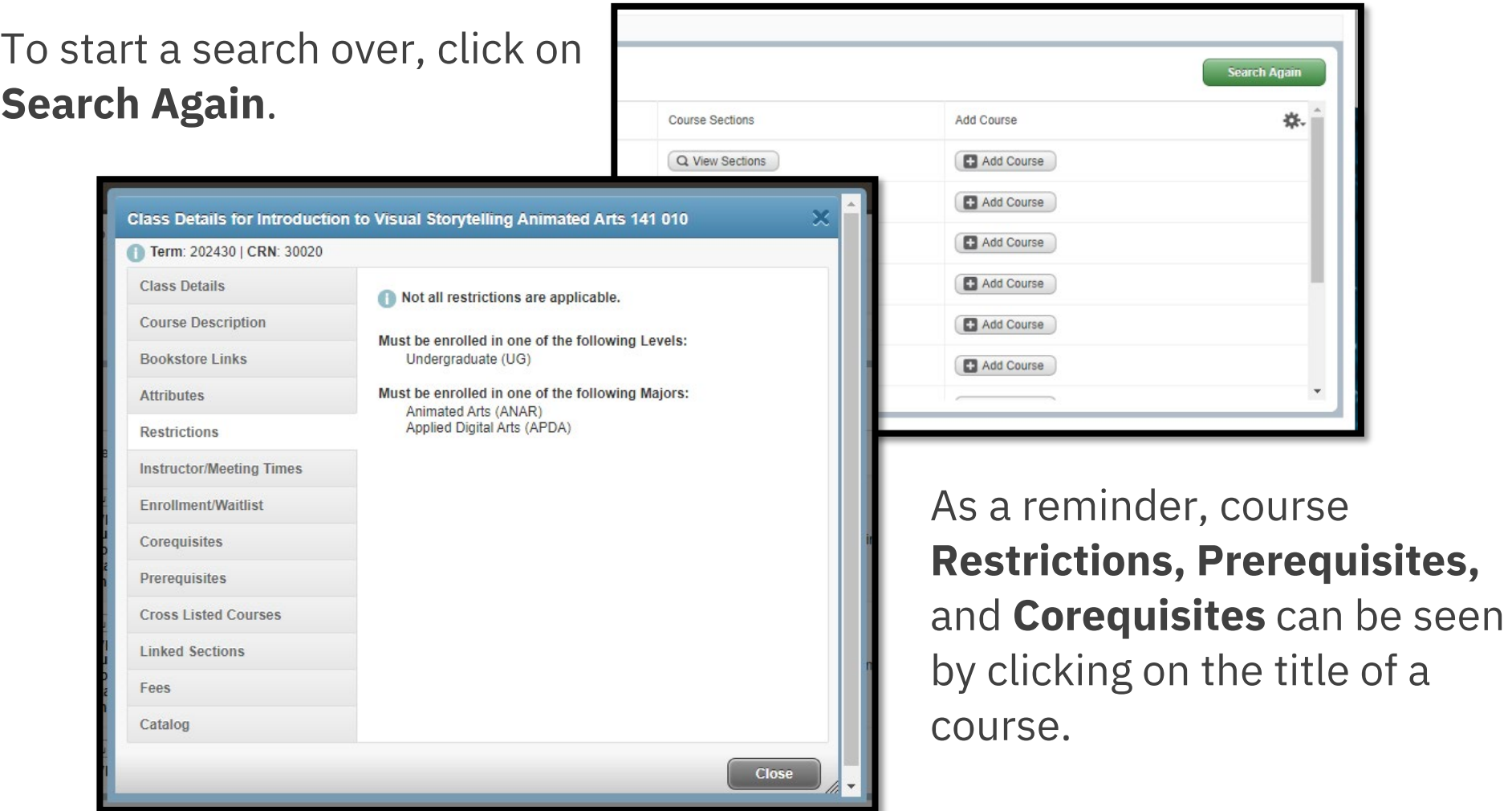

# **Removing and Planning Courses**

After adding a course or section, it will show up in the list of selected courses in the bottom-right panel as **Pending**. To remove a pending course, click the drop-down and select **Remove**, then **Save Plan**. If you have not yet named your plan, you will be prompted to do so. Saving the plan will also change Pending courses to **Planned** status.

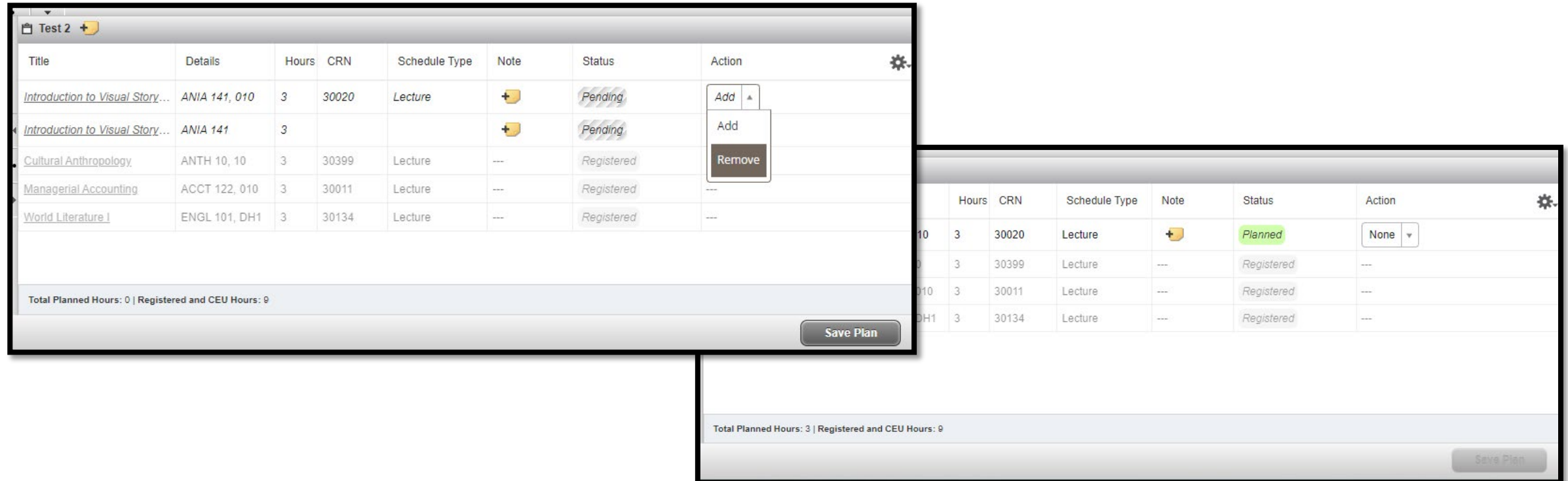

#### **View Registration Information**

This view is limited to students. In this area, they can look up their **schedule** (available as an "at a glance" grid or a detailed view) and view their **active registrations**.

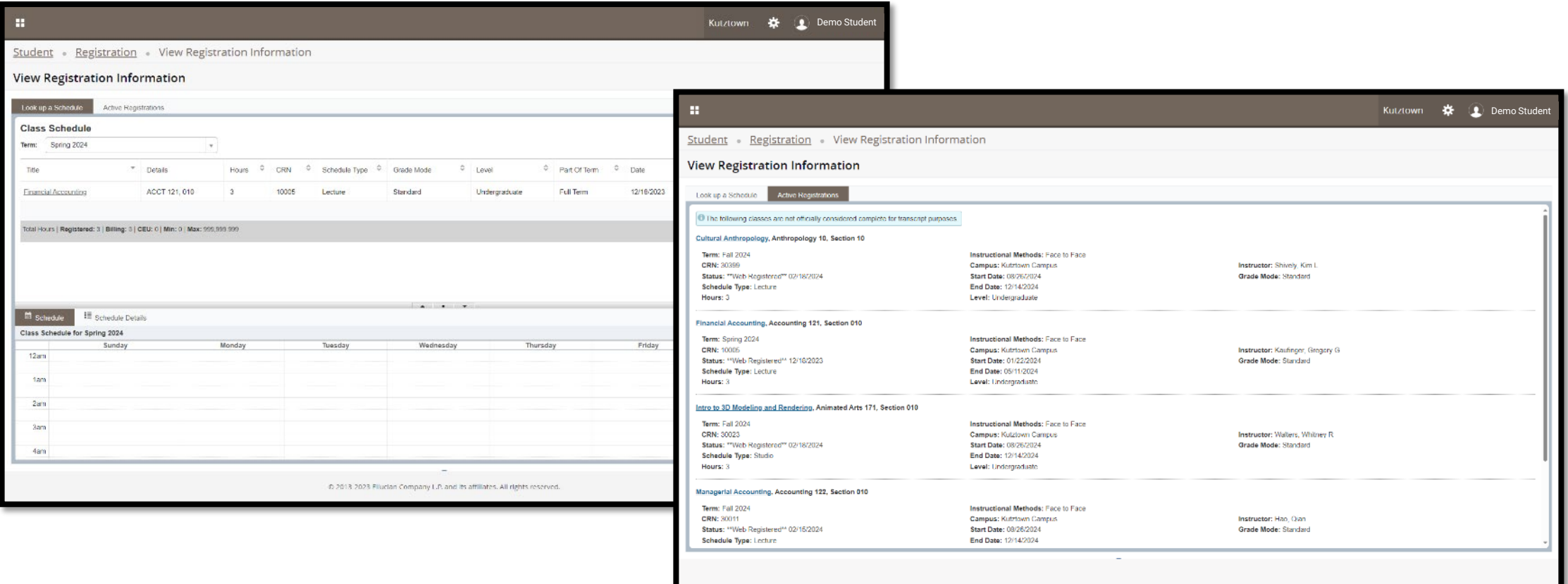

#### **Browse Classes/Course Catalog**

As shown in the relevant presentation, the **Browse Classes** area allows students and advisors to search for specific classes being offered for a given semester. The **Browse Course Catalog** area allows students and advisors to search for all classes being offered at KU, regardless of semester.

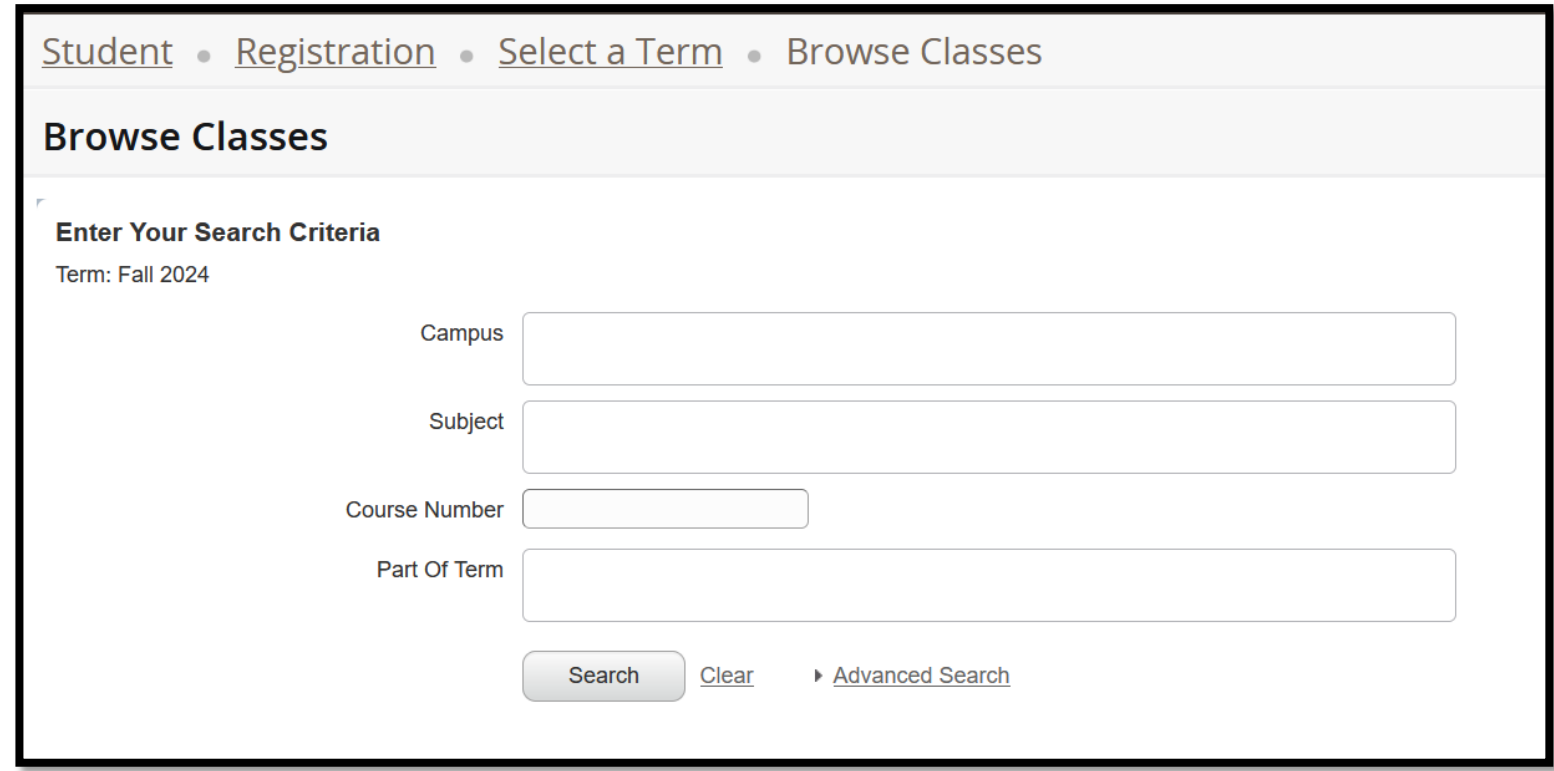

#### **Register for Classes**

This area is used to commit plans or individual classes to the student's schedule. Similar to the **Plan for Registration** area, this screen is split into three panels.

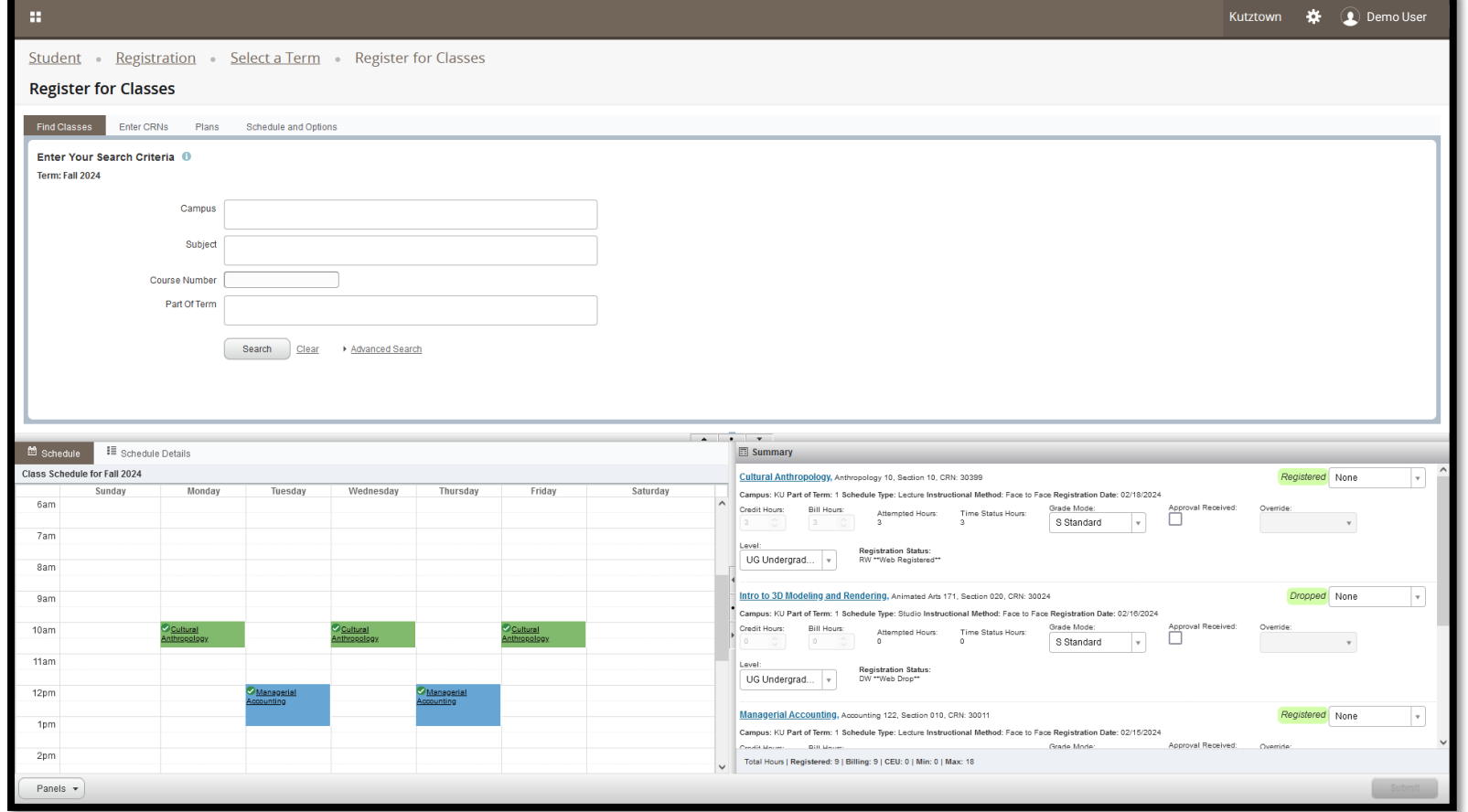

#### **Register for Classes**

In addition to the class search utility, the top panel contains tabs to add courses by Course Reference Number, enroll from Plans, or view the student's schedule and options.

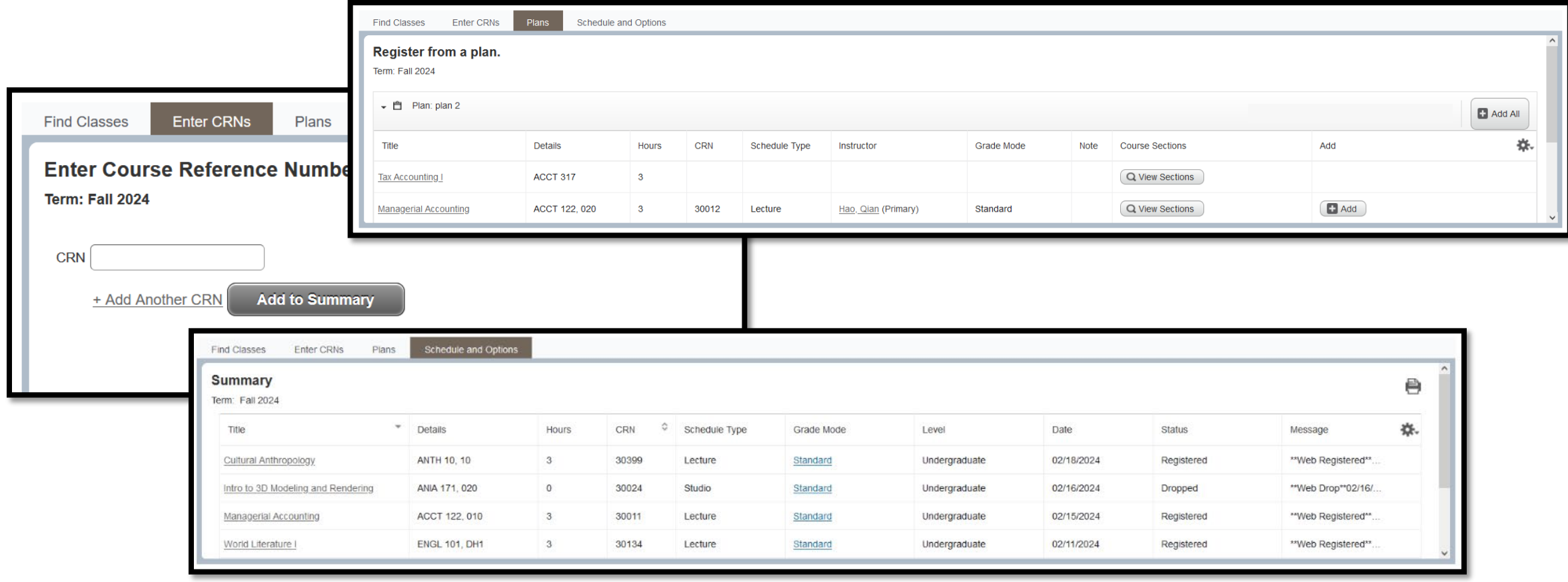

## **Register for Classes**

The class search utility will show a warning on classes that conflict with the student's current schedule.

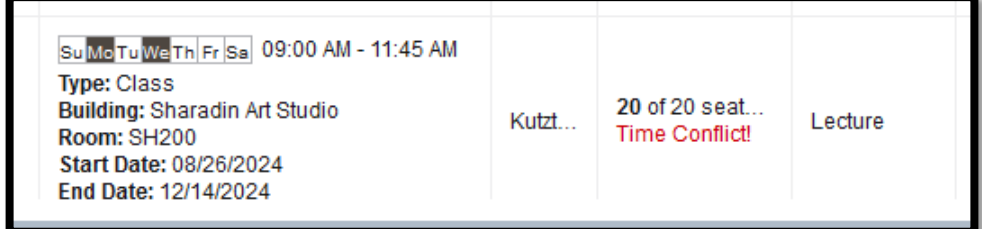

Adding a class to the **Summary** will show it in the bottom-right panel as **Pending** and add it to the schedule preview on the bottom-left panel.

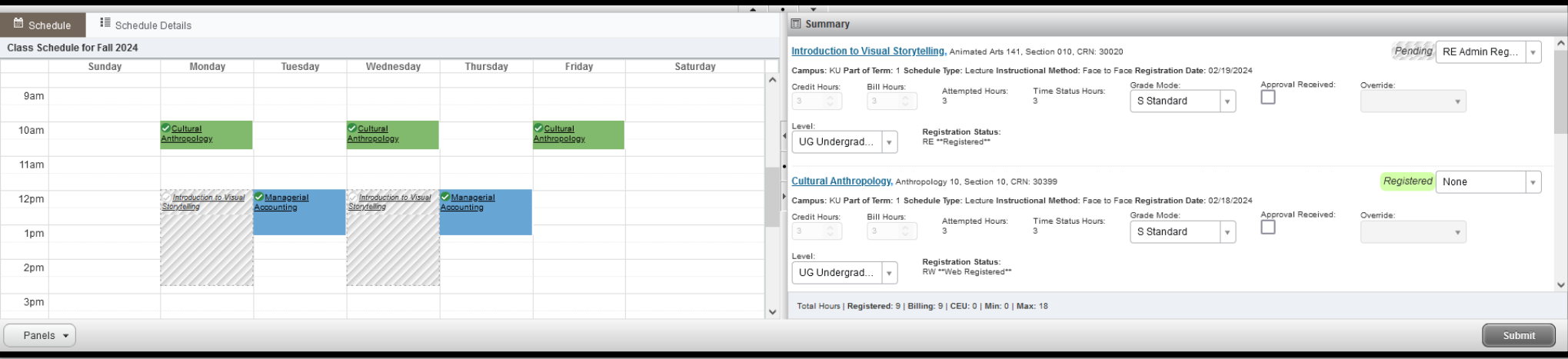

Click **Submit** in the bottom-right to commit the selected courses to the student's schedule.

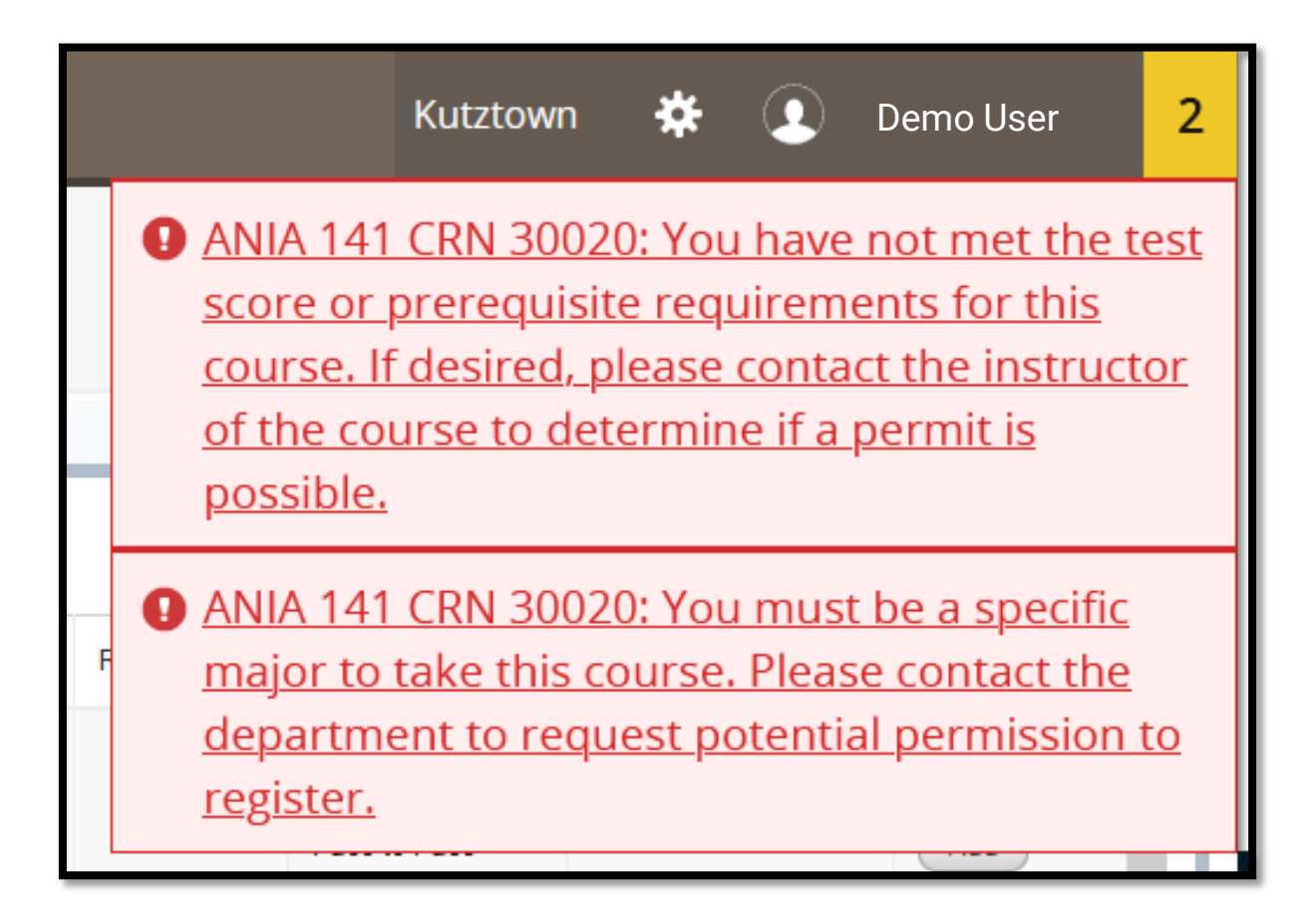

#### **Registration Errors and Overrides**

## **Registration Errors**

Registration errors occur when a student does not meet the criteria for a selected course.

Errors will display in the top-right corner of the screen with a description. Clicking on an error will hide it, and clicking on the number in the corner will bring it back up.

Courses with errors will change from **Pending** to **Errors Preventing Registration**, with the recommended action being **Remove**.

To do so, click **Submit** again and the course will be removed.

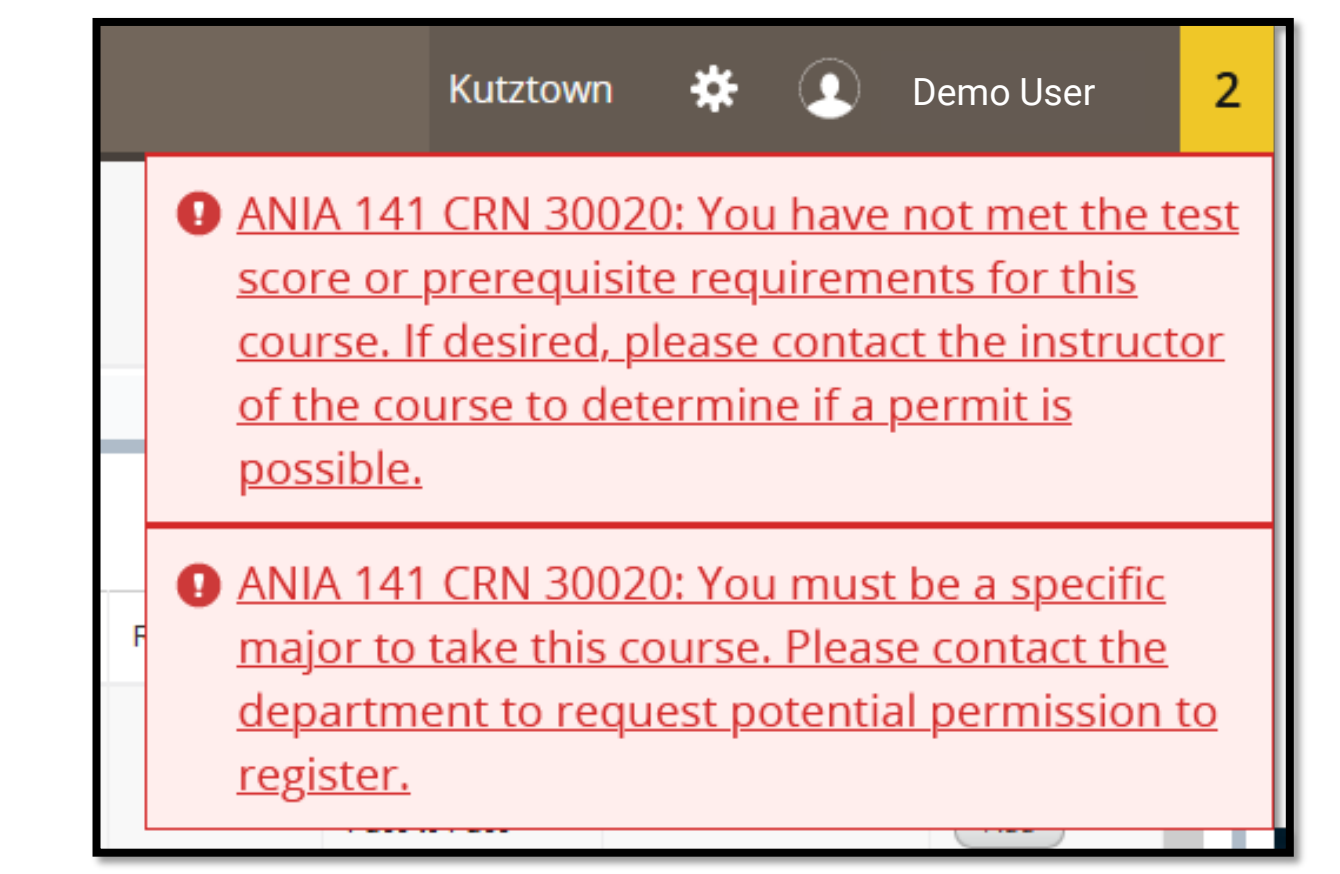

# **Overriding Errors**

Certain roles have the ability to override errors. To do so, open the drop-down menu labeled **Override:** and select **Override only existing fatal errors.**

Clicking **Submit** again will enroll the student in the course regardless of error.

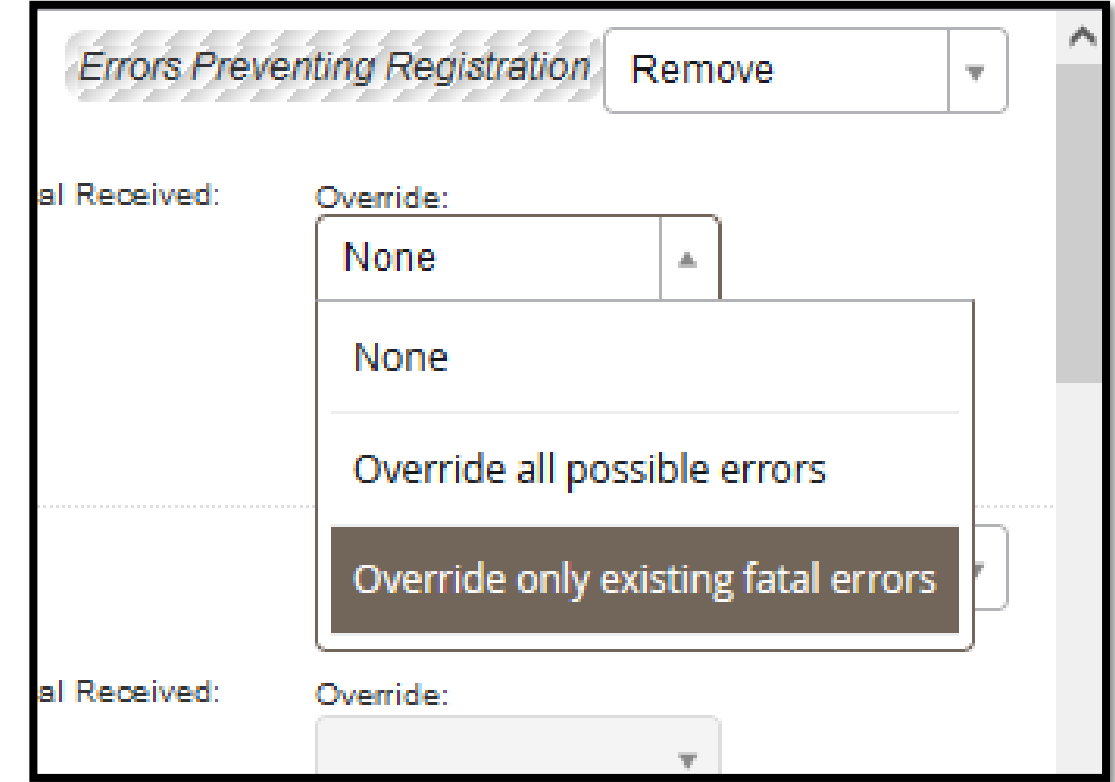

# **Registration Overrides**

Registration errors occur when a student does not meet the criteria for a selected course. Errors will display in the top-right.

#### Courses with errors will change from **Pending** to **Errors Preventing Registration**.

To override registration errors, open the drop-down menu labeled **Override:** and select **Override only existing fatal errors.**

Clicking **Submit** again will enroll the student in the course.

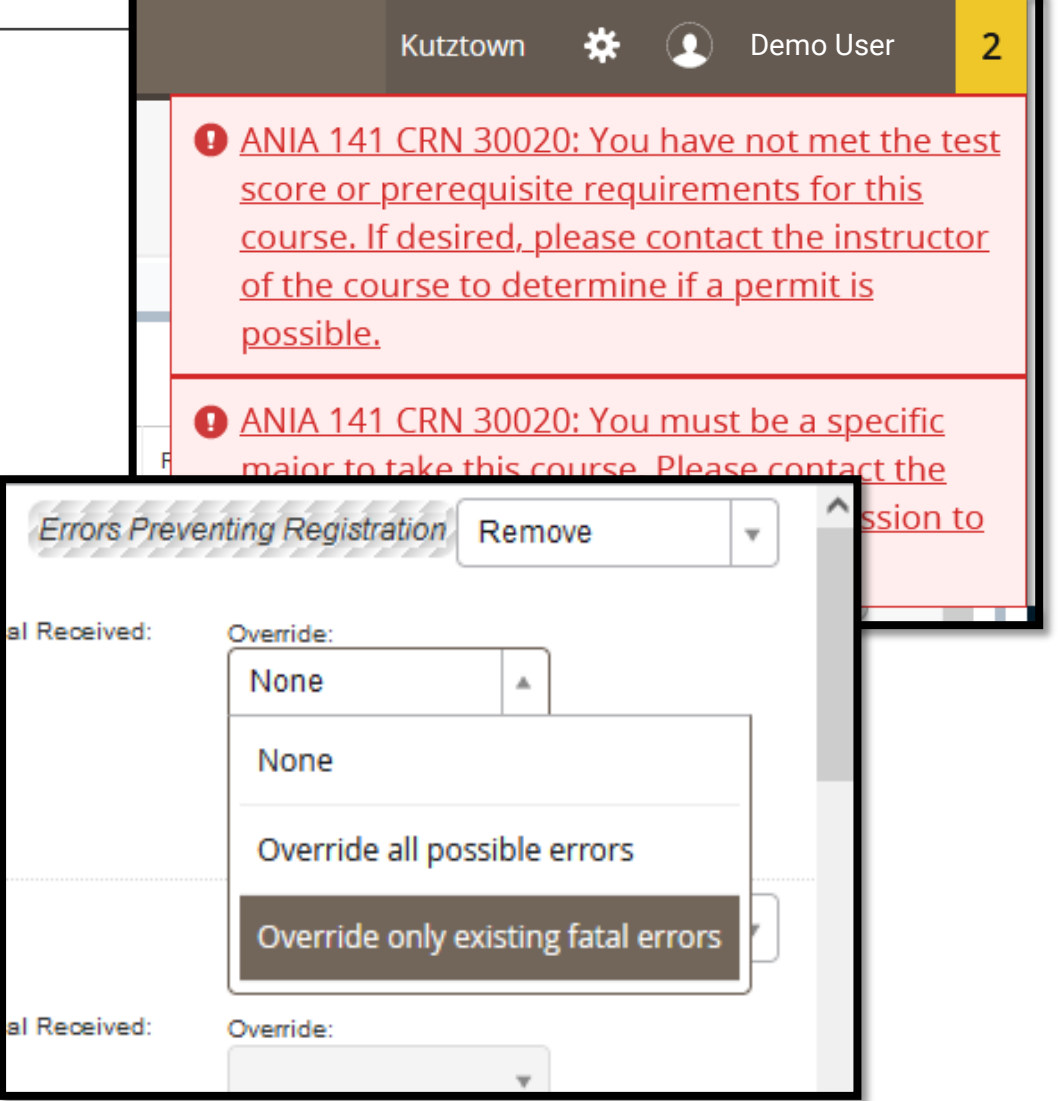

## **Web Drop**

To drop a student from a course, navigate to the **Register for Classes** page.

Find the **Summary** pane in the bottom-right. In the dropdown menu next to the course's status, select **DW Web Course Drop**.

Click **Submit.** The page will refresh, and the course will now be listed as **Dropped.**

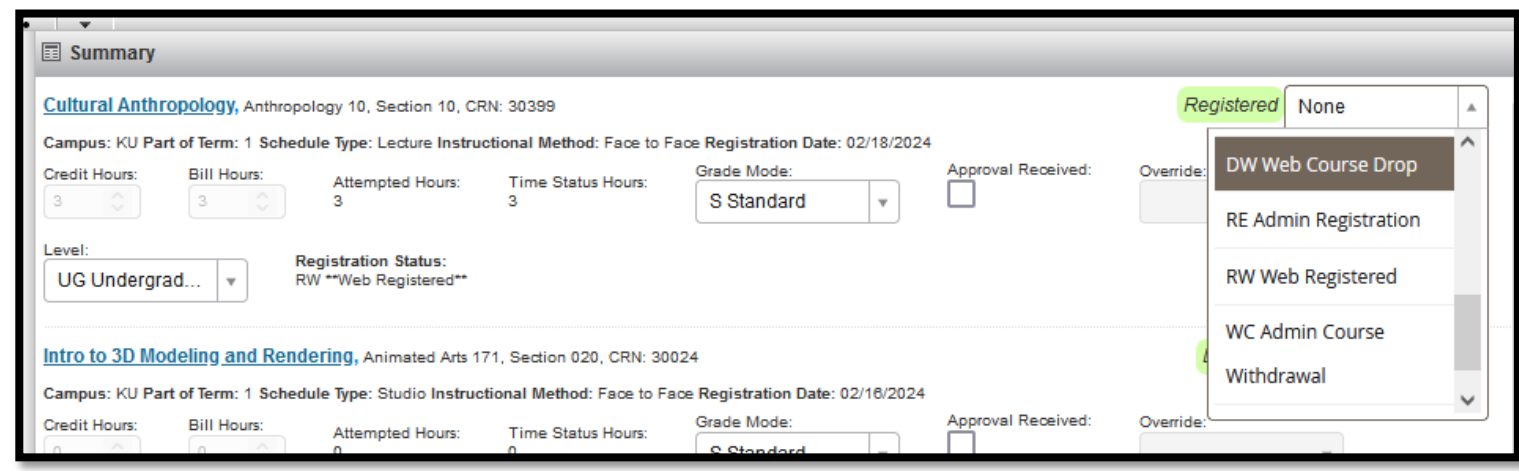

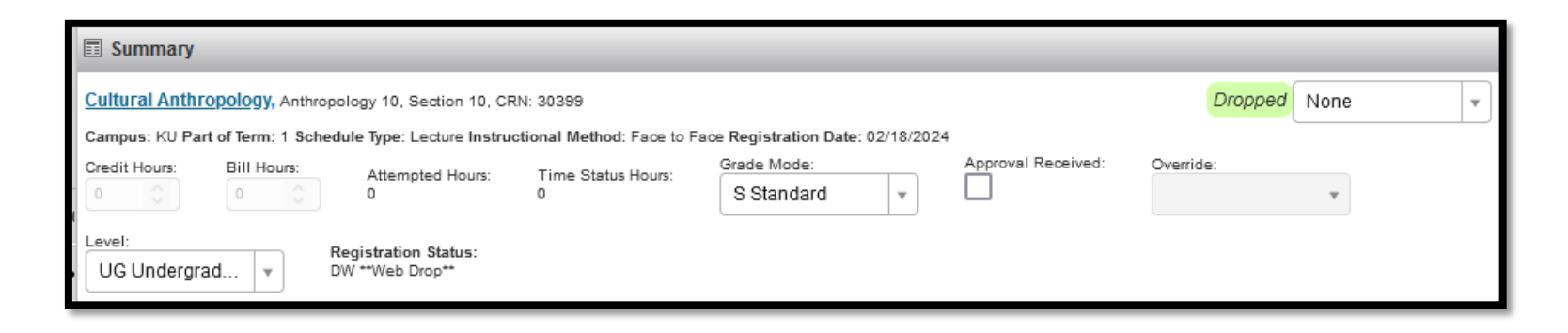

#### **Time Tickets**

In the New MyKU, students are able to register for classes whenever they have a valid **Time Ticket.**

Time Tickets can be found on the **Student Profile** page under **Registration Information** along the top of the screen.

If no Time Tickets have been assigned by the Registrar, it will be noted in this area.

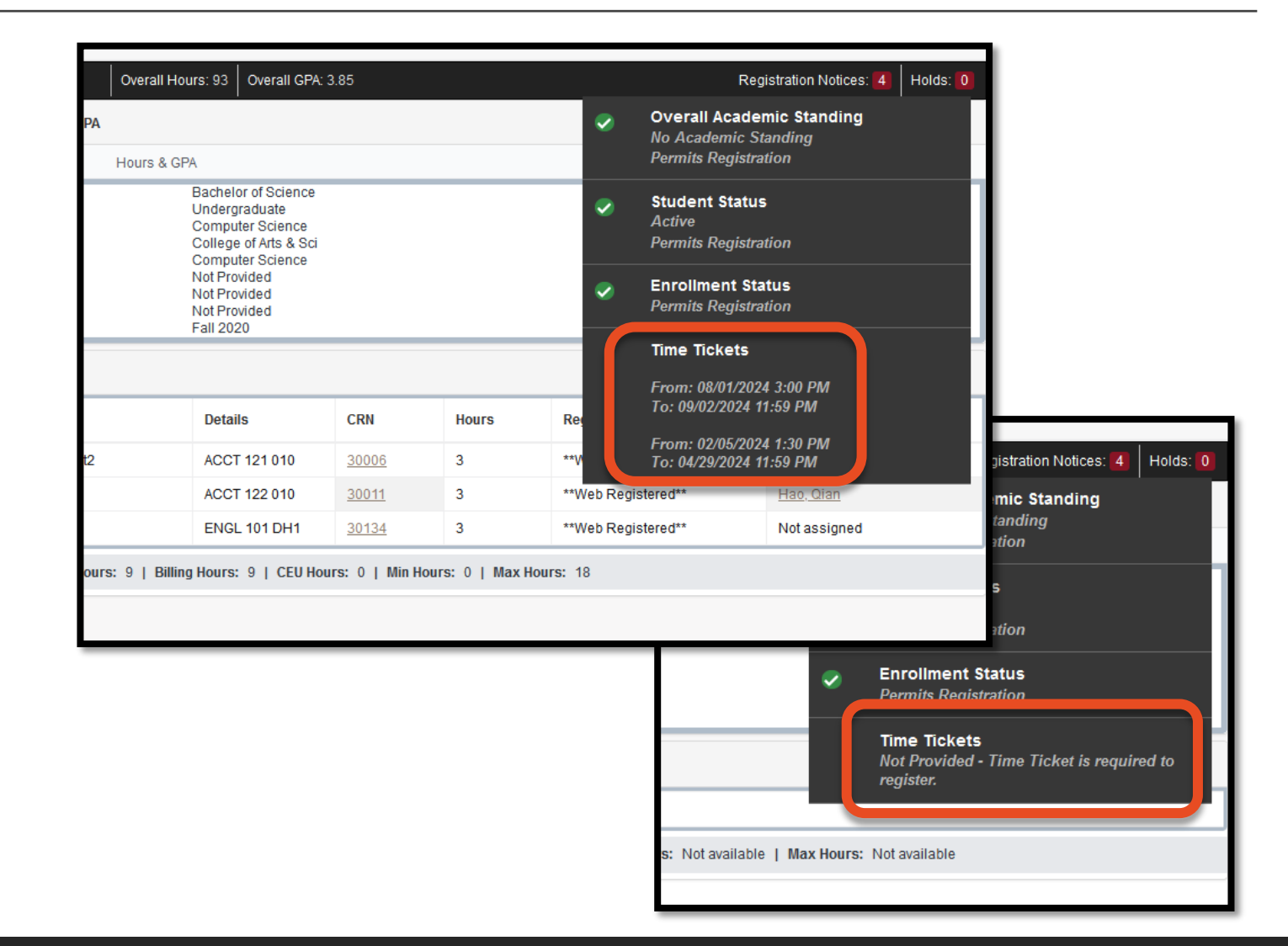